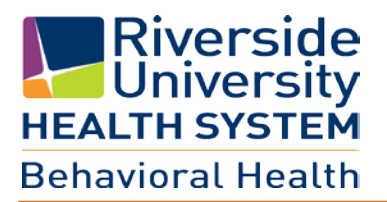

# **ELMR System Requirements**

**June 2016**

**Revised on 6/10/2016** You must be on a Windows Operating System. **\*\* (Mac Users call ELMR Support for additional information) \*\***

#### **VPN ACCOUNT ACCESS**

Once a VPN Account is created, a User Name and Password will be provided.

To access the virtual private network (VPN), from the Internet Explorer browser

- Go to the web address [https://vpn.co.riverside.ca.us/+CSCOE+/logon.html#form\\_title\\_text](https://vpn.co.riverside.ca.us/+CSCOE+/logon.html#form_title_text)
- Enter your VPN User Name and Password

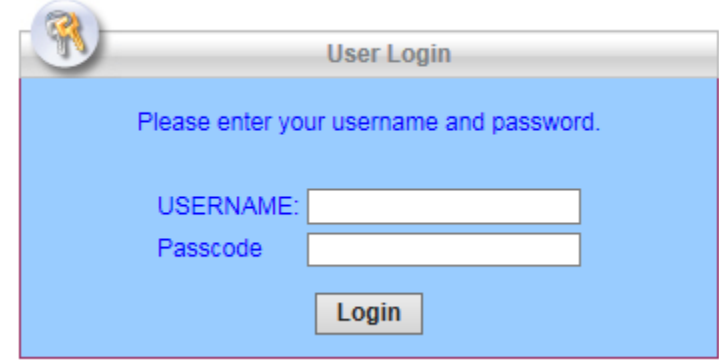

Read User Disclosure and select **Continue**

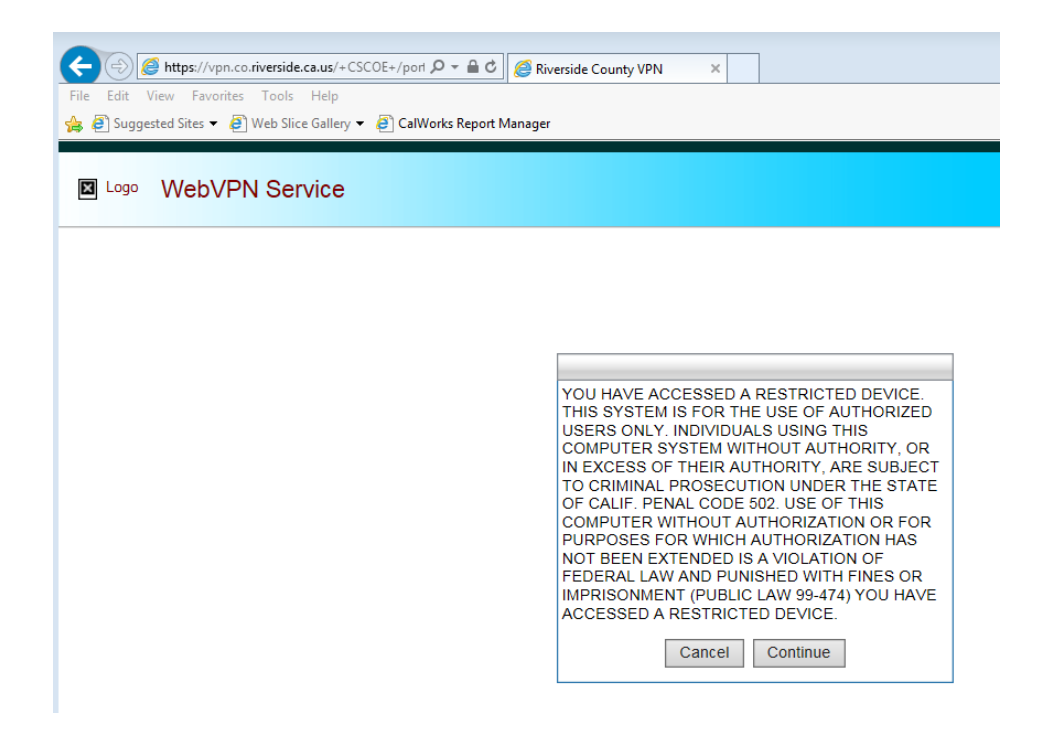

#### ▶ Select install

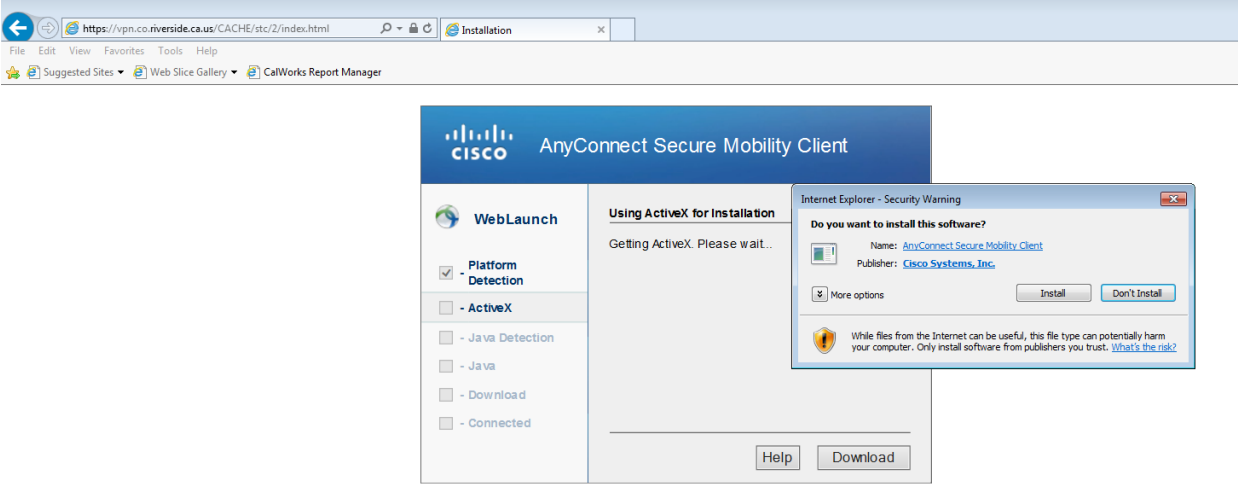

 $\blacktriangleright$  Once the install is completed you will be connected to VPN

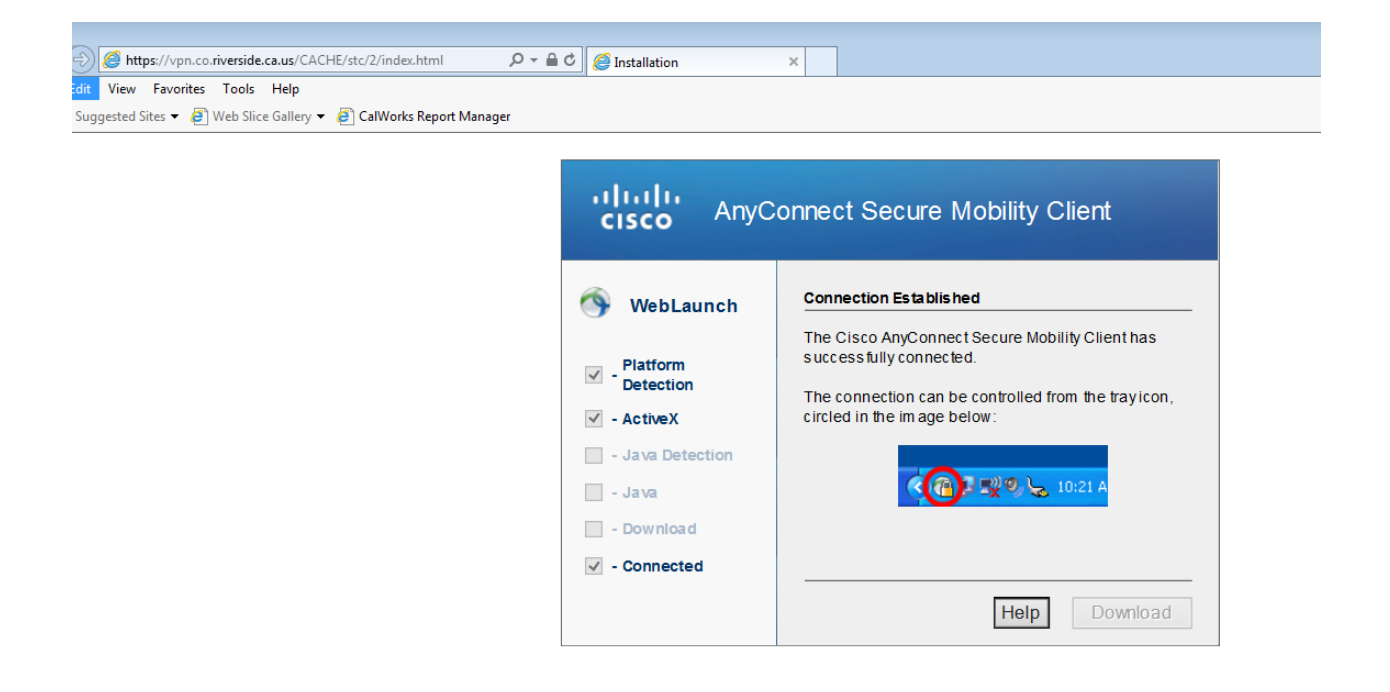

### **PROVIDER FAQ'S PAGE**

From the Provider FAQ'S site you will have links to **ELMR LIVE**, **ELMR Report Distribution**, **FAQ's page**, and **Java** Link.

- Open Internet Explorer browser *(Note: ELMR can only be used with the Internet Explorer browser).*
- Enter this URL: <http://dylan.rcmh.local/provider/>

#### **DOWNLOAD JAVA**

Select **How to Start ELMR** to access the page where the Java installation file is located.

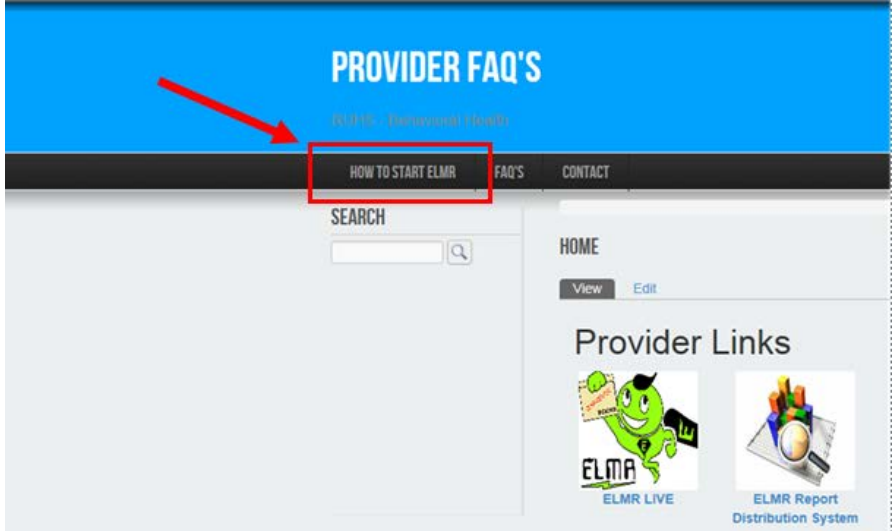

**Note**: *If a newer version of Java is already installed on your machine, please review the FAQ page to make sure your version will work with ELMR.*

Select the jre-8u25-windows-i586.exe link to download Java

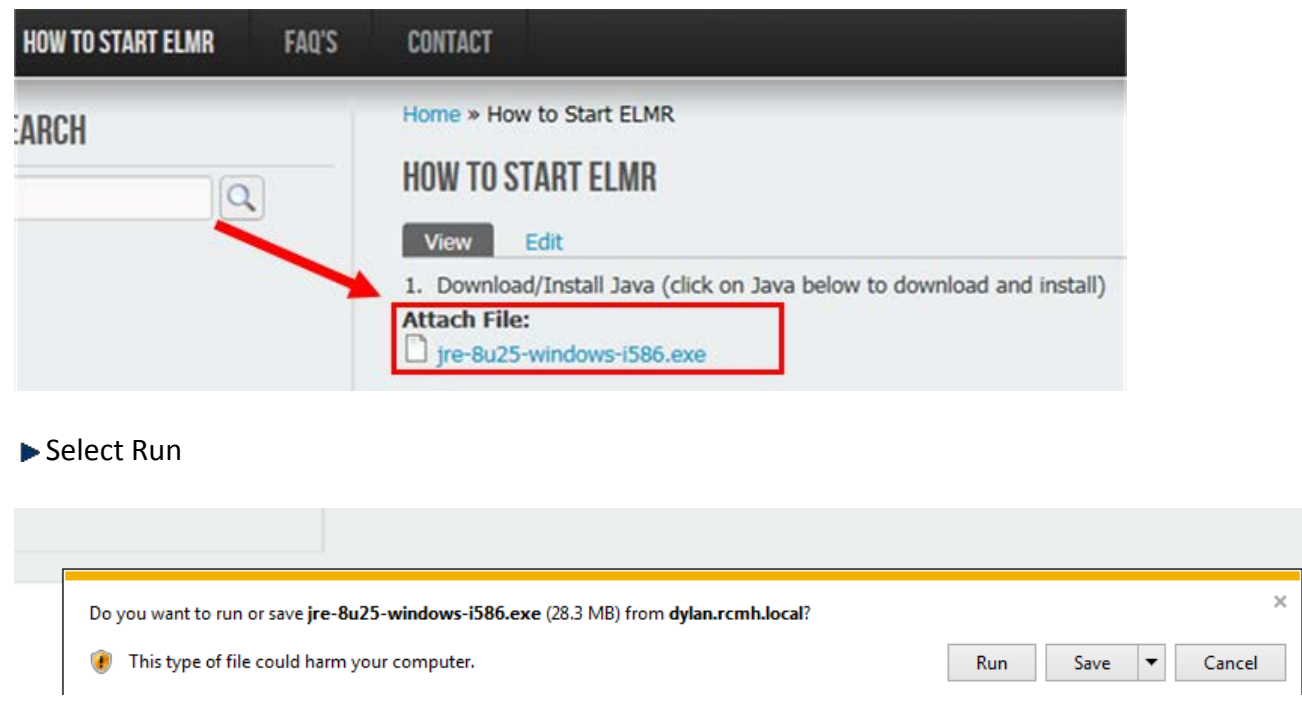

### **DOWNLOAD REPORT VIEWER**

Download and install the report viewer

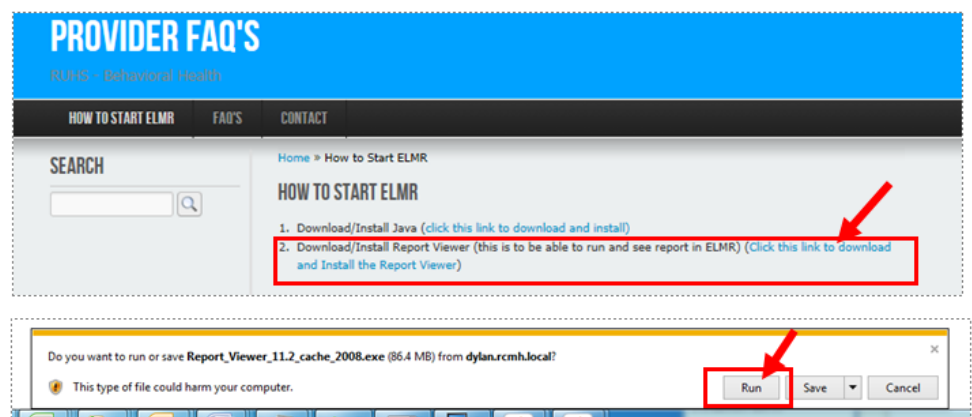

▶ Once Java and the Report Viewer are installed, you can proceed with accessing ELMR from the link illustrated below:

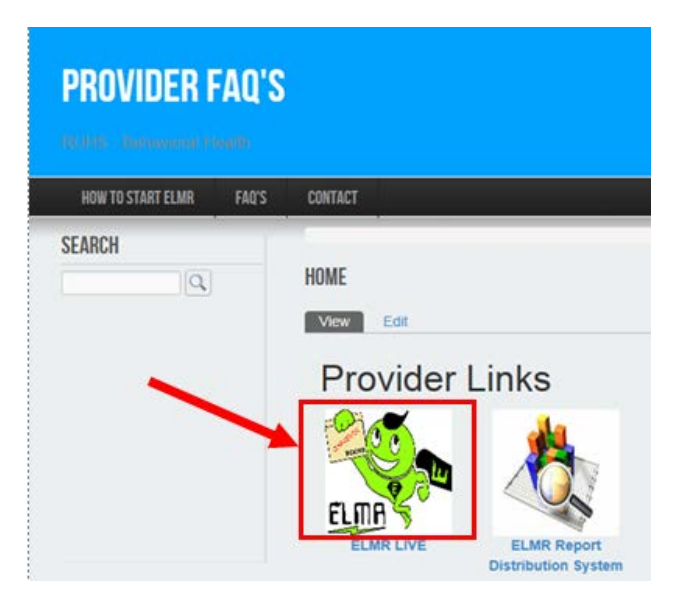

This concludes instructions on System Requirements. Please refer to **Provider Billing** User Guide.

## How Can I Get Help

- 1. Review Training Materials
- 2. Visit the intranet site for the latest news/tips and FAQ: <http://dylan.rcmh.local/provider/faq-page>
- 3. Contact your Admission Support Staff
- 4. Call the Help Desk: 951.955.7360
- 6. Email Help Desk: [ELMRSupport@rcmhd.org](mailto:ELMRSupport@rcmhd.org)